# Math Assistant OneNote.

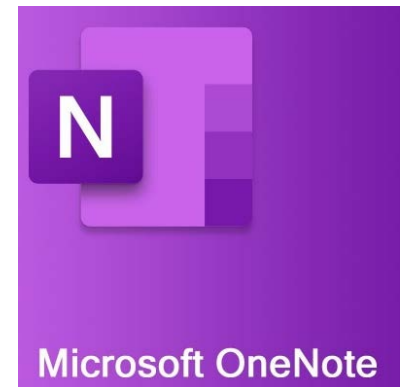

 **Note**: This feature is only available for OneNote for Windows 10 and OneNote for the web as of today.

## How to access the Math Assistant from OneNote?

To solve math equations with Math Assistant in OneNote.

- 1. First, click the **Draw tab** and enter your equation on the page either by drawing or with the keyboard.
- 2. Then use the **Lasso Select tool** (it will be the fourth option from left to right) to draw a circle around the equation.

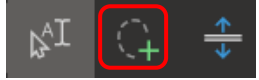

3. Then select the **Math button** and this will open the Math Assistant pane in the right of the screen.

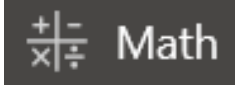

## Solve your equation

To solve the already selected equation, do the following:

1. Click the **Select an action** box, and then choose the action you want the Math Assistant to take.

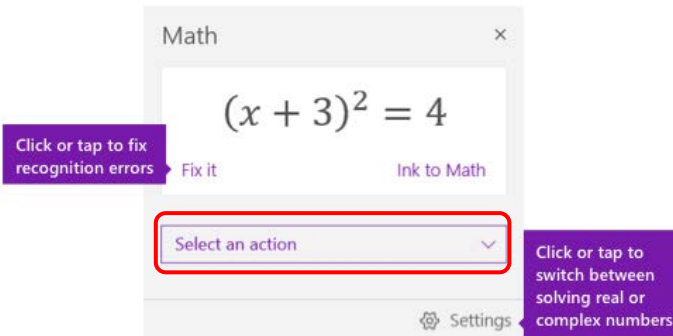

2. The available choices in this drop-down menu depend on the selected equation.

3. You can review the solution that OneNote displays underneath the action you selected.

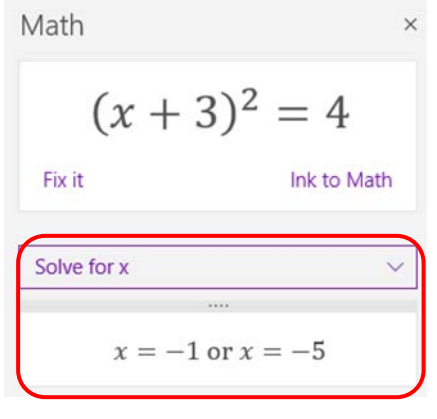

#### How OneNote solved the equation?

1. You can click on **Show steps** box that is under the solution section, and then select the detail of what you want to view.

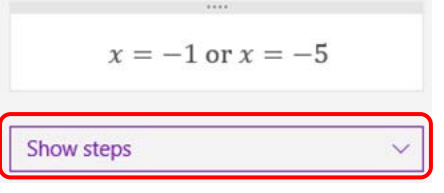

2. The available choices in this drop-down menu depend on the selected equation.

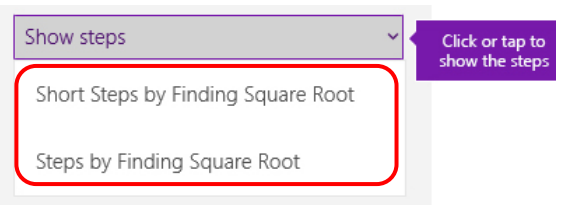

3. To hear the solution steps with the **Read Aloud**, select the **Immersive Reader Icon** for read aloud to launch from OneNote.

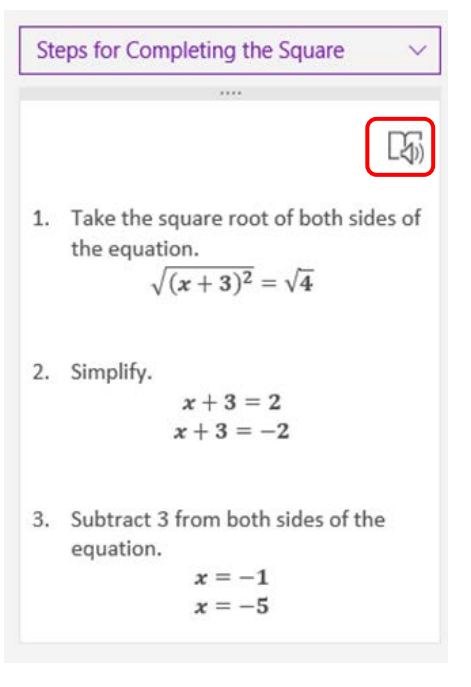

#### How to generate a practice quiz in OneNote?

1. First select **Generate a practice quiz button**.

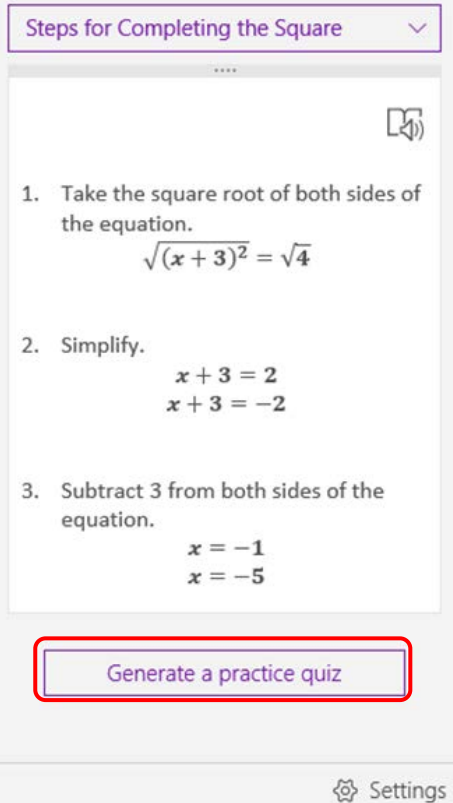

2. Type in the number of questions you would like to be included in your practice quiz. Then select **Generate quiz**.

Microsoft will automatically insert the quiz into your open OneNote page.

**Note**: You may enter up to 20 questions.

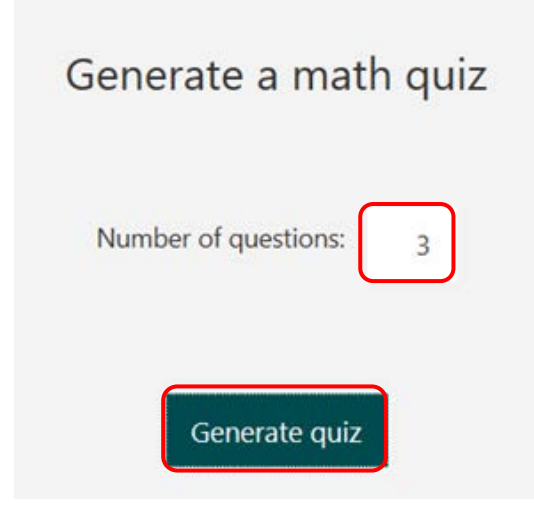

- 3. You can interact with the quiz entirely in OneNote or click the **Microsoft Forms link** to take the quiz at [https://forms.office.com](https://forms.office.com/) instead.
- 4. To take the quiz, select an answer for each multiple-choice question and select **Submit**.

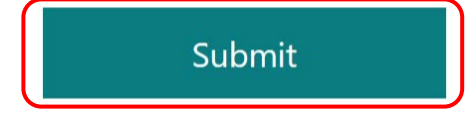

5. From there, select **View results** to see your score and review your answers.

Thanks!

Your response was submitted.

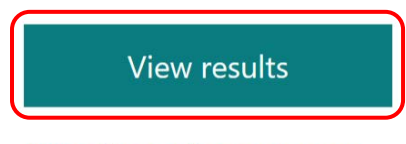

Submit another response